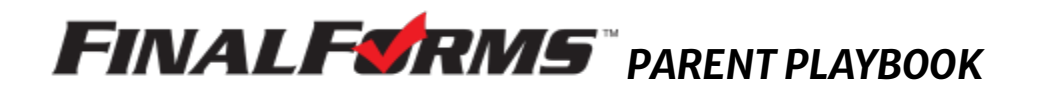

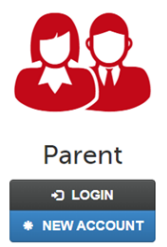

# **Parent Registration / Sign-Up**

- 1. Go to: <https://fairfieldleesburg-oh.finalforms.com>
- 2. Locate the parent icon and click **NEW ACCOUNT**, then follow the steps to create your account.
- 3. Type your YOUR NAME, DATE OF BIRTH, and EMAIL. Next, click **REGISTER**.

NOTE: You will receive an email within 2 minutes prompting you to confirm and complete your registration. If you do not receive an email, then check your spam folder. If you still can not locate the FinalForms email, then *email support@finalforms.com informing our team of the issue.*

- 4. Check your email for an **ACCOUNT CONFIRMATION EMAIL** from the FinalForms Mailman. Once received and opened, click **CONFIRM YOUR ACCOUNT** in the email text.
- 5. Create your new FinalForms password. Next, click **CONFIRM ACCOUNT**.
- 6. Click **REGISTER STUDENT** for your first child.

## **Registering a Student**

### **What information will I need?**

Basic medical history and health information. Insurance company and policy number. Doctor, dentist, and medical specialist contact information. Hospital preference and contact information.

How do I register my first student? NOTE: If you followed the previous steps, you may jump to step number 3.

- 1. Go to: <https://fairfieldleesburg-oh.finalforms.com>
- 2. Click **LOGIN** under the Parent Icon, then login.
- 3. Locate and click the **ADD STUDENT** button.
- 4. Type in the **LEGAL NAME** and other required information. Then, click **CREATE STUDENT**.
- 5. Select **Yes, new enrollment**
- 6. Complete each form and sign your full name *(i.e. 'Jonathan Smith')* in the parent signature field on each page. After signing each, click **SUBMIT FORM** and move on to the next form.
- 7. When all forms are complete, you will see a 'Forms Finished' message. IMPORTANT: If required by your district, an email will automatically be sent to the email address that you *provided for your student that will prompt your student to sign required forms.*

## **Registering Additional Students**

Click **MY STUDENTS**. Then, repeat steps number 3 through number 7 for each additional student.

## **Updating Student Information**

Login at any time and click **UPDATE FORMS** to update information for any student.

**Thank you for your assistance in streamlining our paperwork processes at Fairfield Local Schools.**